**Items may be entered or removed at the POS terminal in one of the following ways: A. Scan Item Codes B. Use a Preset Item Button 1.** Select a Preset Item Group from the Preset Group Scan the UPC barcode. Item details appear in the menu. receipt window. Repeat for additional items. **LEE Signal B C H A 2** 14/22 22. 12 2022 **2.** Select the relevent Preset Item. The first restriction for E **C. Search Items with the Lookup Screen Bit Was Prior Base There** 圈  $\mathbf{S}$ **1.** Select the Function Panel. The links lower base **SOFT NUC INTER 2.** Select the Item Look up Button.  $\mathbb{Z}_{\geq 0}^n$ **Select your item from the list, or perform a Enter the item name**: **search by name or by code.** Enter the item code: **Select your item from the list:**  $\mathbb{R}$  and  $\mathbb{R}$  and  $\mathbb{R}$ 

 $\sim 100$  m s  $\sim 10$ 

 $\mathcal{N}$  and  $\mathcal{N}$ 

 $\frac{1}{2}$  and  $\frac{1}{2}$ 

-12

**COLAN** 

ran 1

and the first con-

 $\begin{array}{c} 0.7 \\ -0.05 \\ \hline \end{array}$ 

 $\sim$ 

 $\frac{13}{2}$  and  $\frac{13}{2}$ 

**START OF** 

 $-1.22$ 

 $\sim$ 

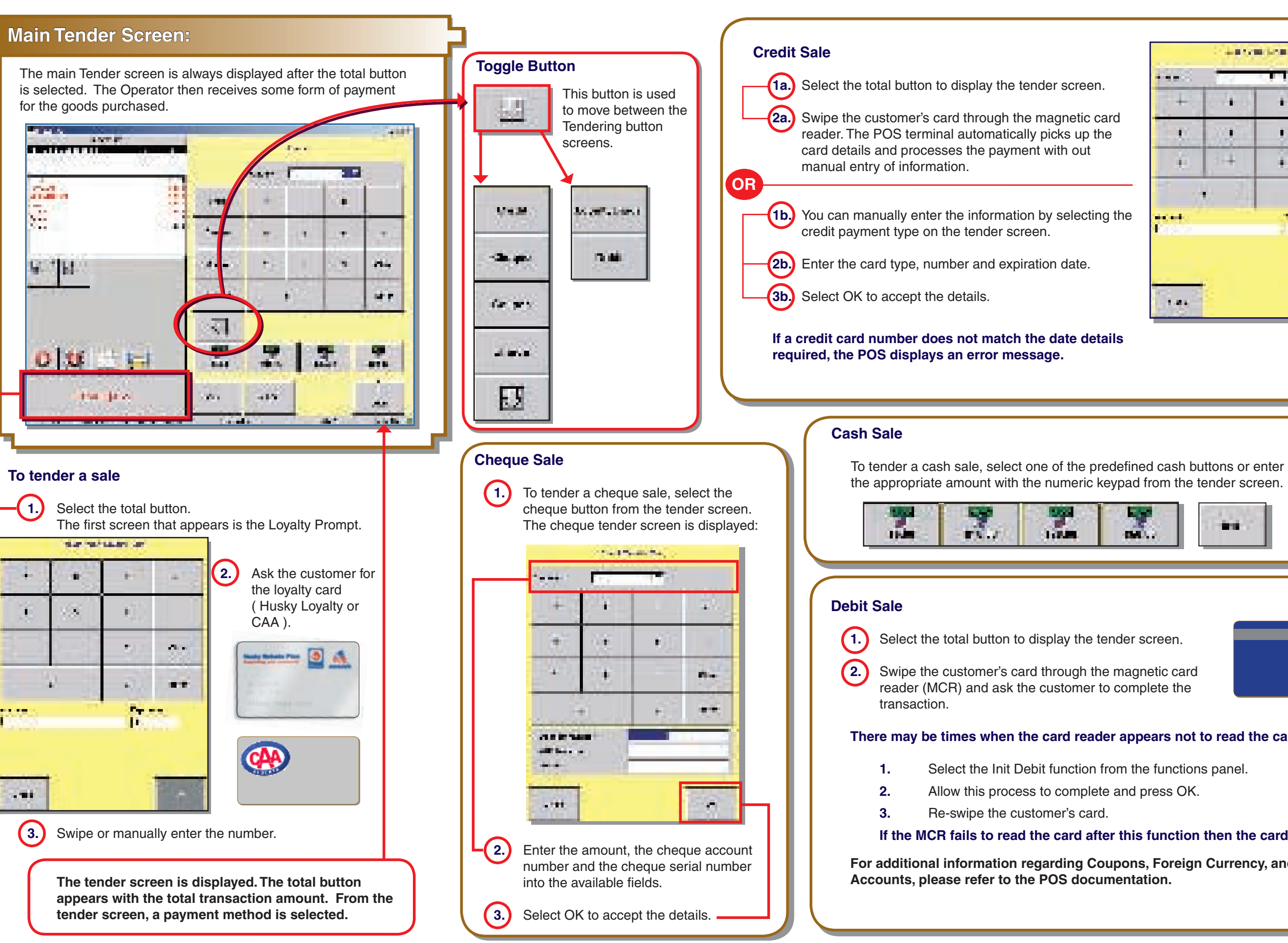

## **B Husky Energy Point Of Sale System Quick Reference Chart**

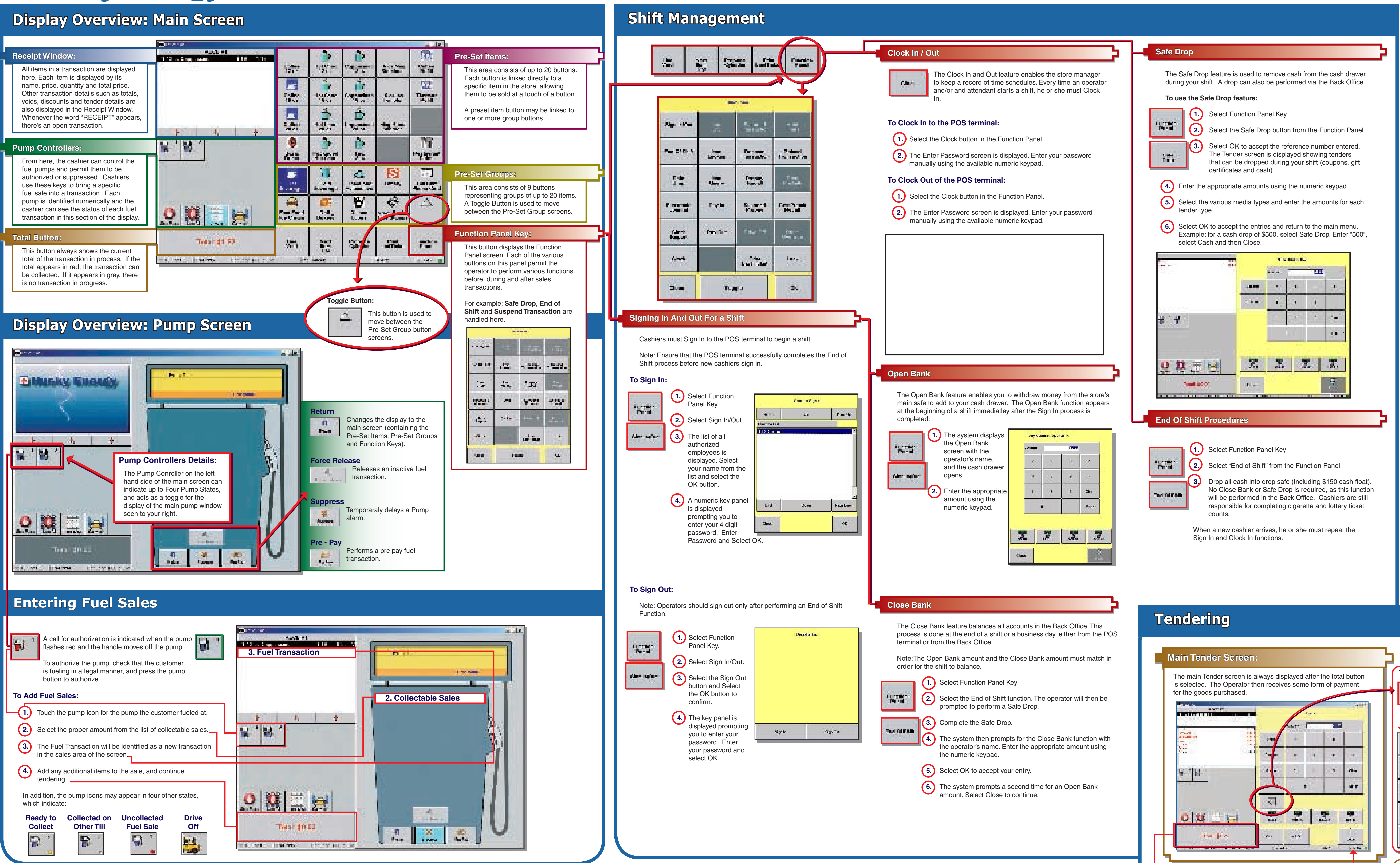

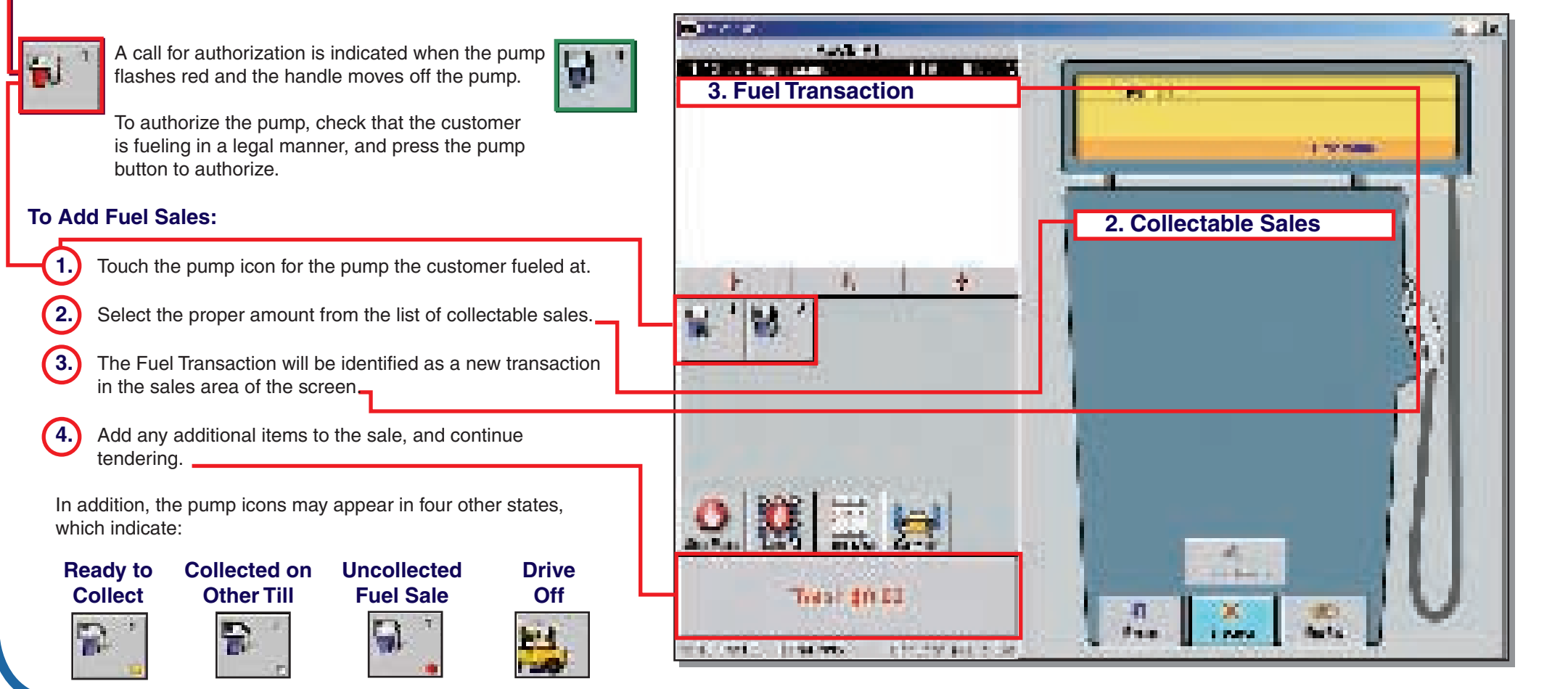

## **Other Sales**

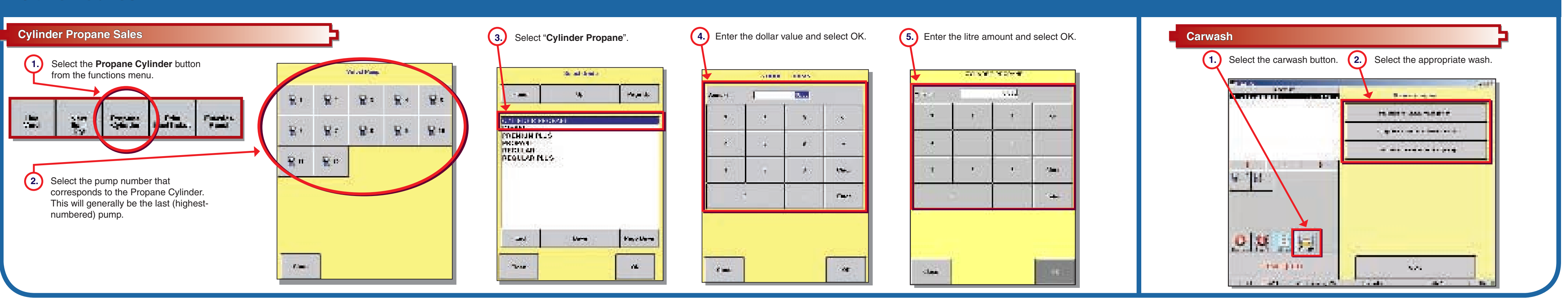

# **Entering Item Sales**

 **D. Voiding Transactions**

**The Barrett** 

 $-1$   $-1$   $-1$   $-1$   $-1$ 

**And** 

**County** 

**Line Void**

**Stationary** 

 $-40.5$ 

 $\sim 100$  .

## With the item you want to void highlighted in the Receipt Window, select the Line Void button on the Main Screen. Select a reason from the list. The item is voided from the receipt.

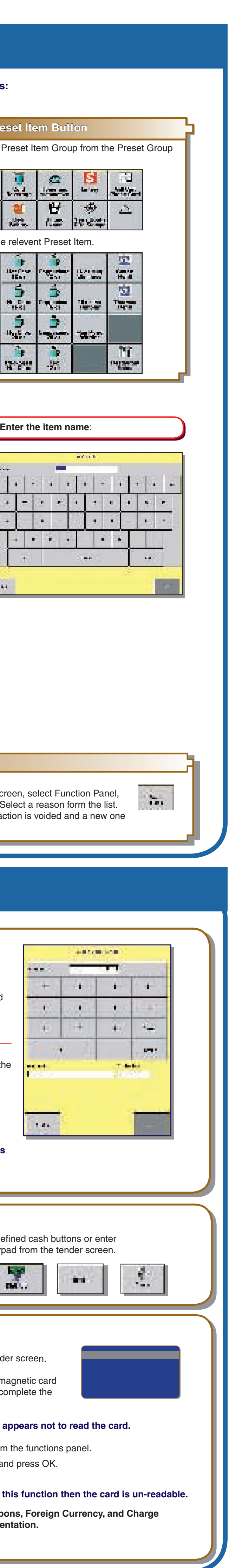

**Transaction Void** From the main screen, select Function Panel, then Void Trans. Select a reason form the list. The entire transaction is voided and a new one can be started.

Ŧ.

۰.,